## **COM EFECTUAR LES RENOVACIONS DE PAGAMENTS**

**[accés a plataforma web](http://87.98.157.58/webpmetarragona/)**

En cas de no tenir accés a la web us recomanen que llegiu el manual de **com s['accedeix al serve](https://www.tarragona.cat/esports/fitxers/altres/activitats-1/2018/18-inscripcions-on-line-activitats-patronat-docx.pdf)i en-línia**

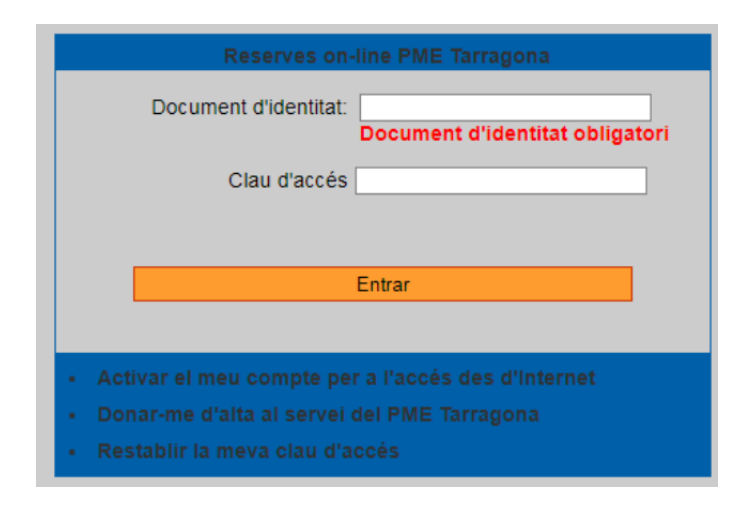

Un cop dins de la plataforma, amb l'usuari qui ha de realitzar el pagament, haureu de seleccionar l'opció **EL MEU COMPTE**

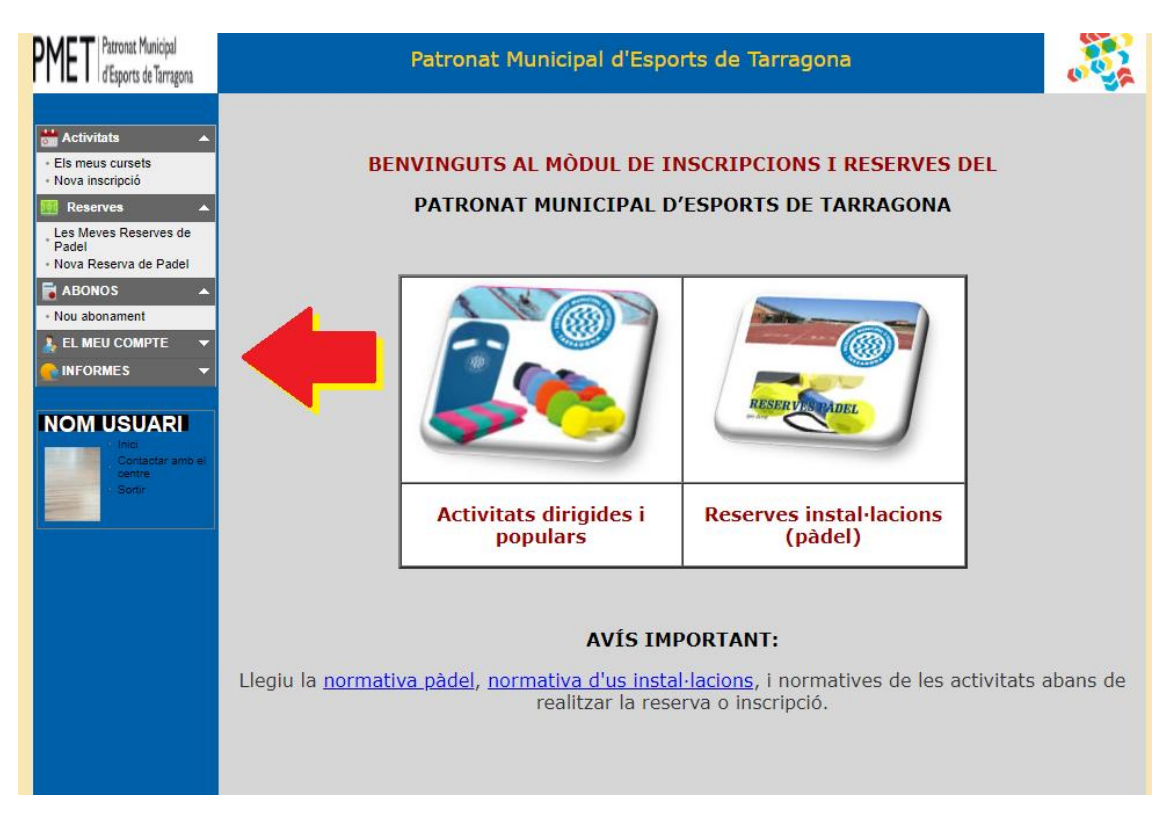

Seleccioneu l'opció d'ESTAT DE COMPTES. Podeu filtrar els pagaments pendents, mitjançant el botó corresponent.

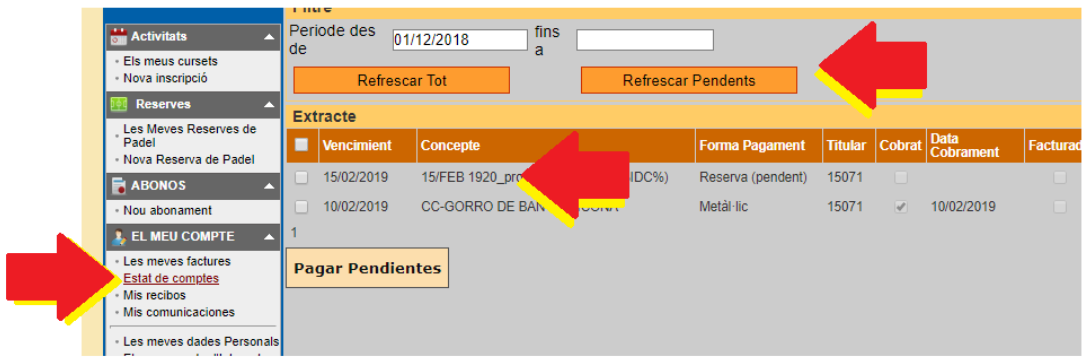

## Per tal de formalitzar el pagament, seleccioneu el paganent corresponent al servei/curset i cliqueu al boto **PAGAR PENDENTS**.

Un cop formalitzat el pagament podeu seleccionar l'opció **REFRESCAR PENDENTS**

Qualsevol incidència la podeu remetre a *pme@tarragona.cat*, i us respondrem a la major brevetat.